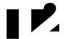

## Logging Into the eCare NEXT Bar

Written By: Brendon Welch

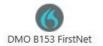

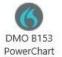

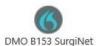

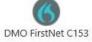

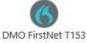

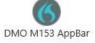

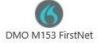

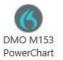

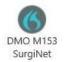

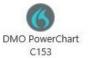

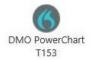

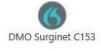

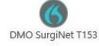

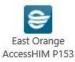

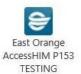

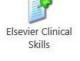

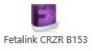

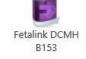

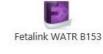

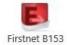

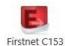

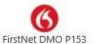

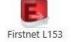

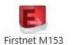

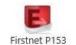

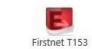

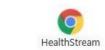

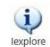

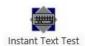

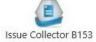

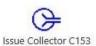

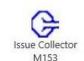

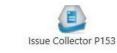

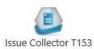

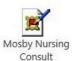

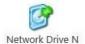

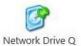

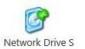

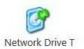

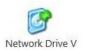

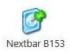

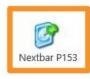

## Step 1 — Logging Into the eCare NEXT Bar

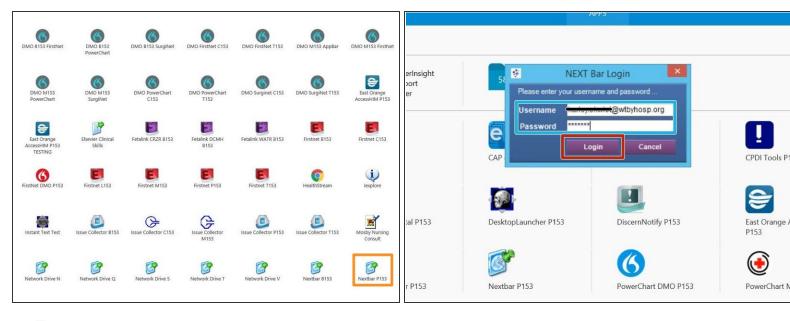

- From your App Dashboard:
- Click Nextbar P153
- Enter your Username and Password
- Click Login

## Step 2

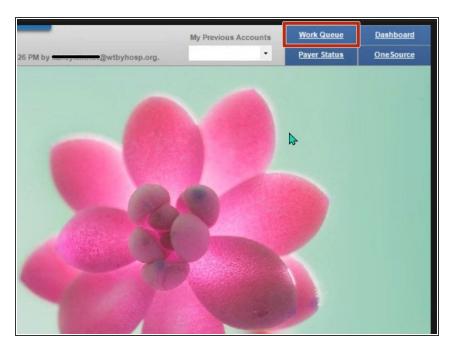

- In the eCare NEXT Bar:
- Click Work Queue

## Step 3

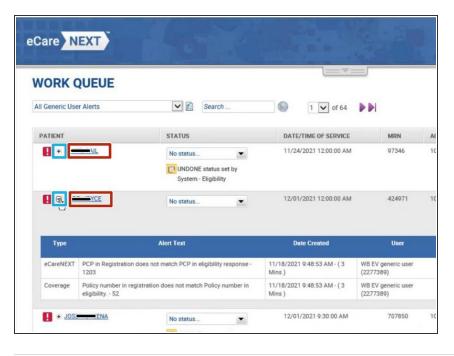

- ▼ To expand and/or minimize the details of a patient:
- Click the + / -
- To select a patient:
- Click the Patient's Name